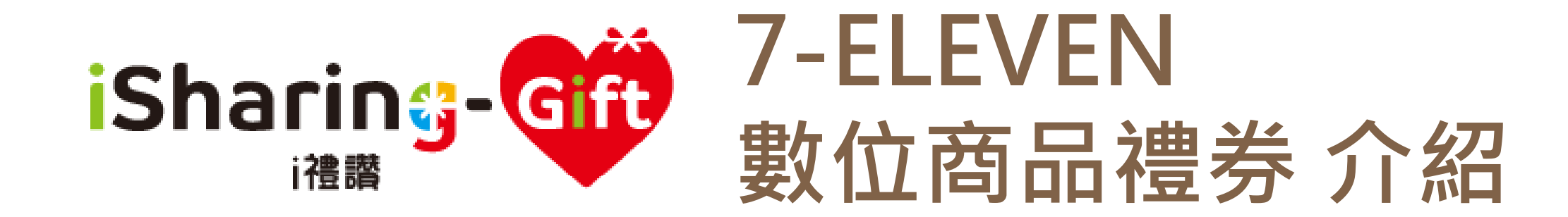

2022.07.12 版

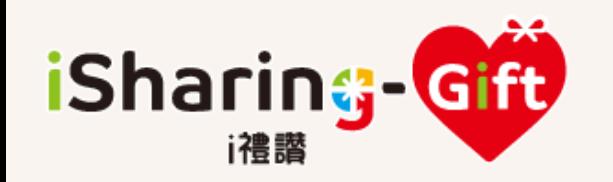

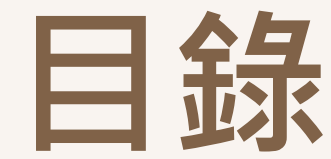

- [數位商品禮券](#page-2-0) [商品介紹 P3~4](#page-2-0)
- [收到i禮讚](#page-4-0) [數位商品禮券的使用說明](#page-4-0)   $P5~6$
- [數位商品禮券如何歸戶存入](#page-6-0) [OPEN](#page-6-0)  [POINT](#page-6-0) [APP P7](#page-6-0)
- [歸戶存入OPEN POINT APP](#page-7-0) [後如何查詢](#page-7-0) [/使用 P8~10](#page-7-0)
- [歸戶存入OPEN POINT APP](#page-10-0) [後如何轉贈](#page-10-0)  [P11~12](#page-10-0)
	- [數位商品禮券](#page-12-0) [餘額查詢 P13](#page-12-0)

<span id="page-2-0"></span>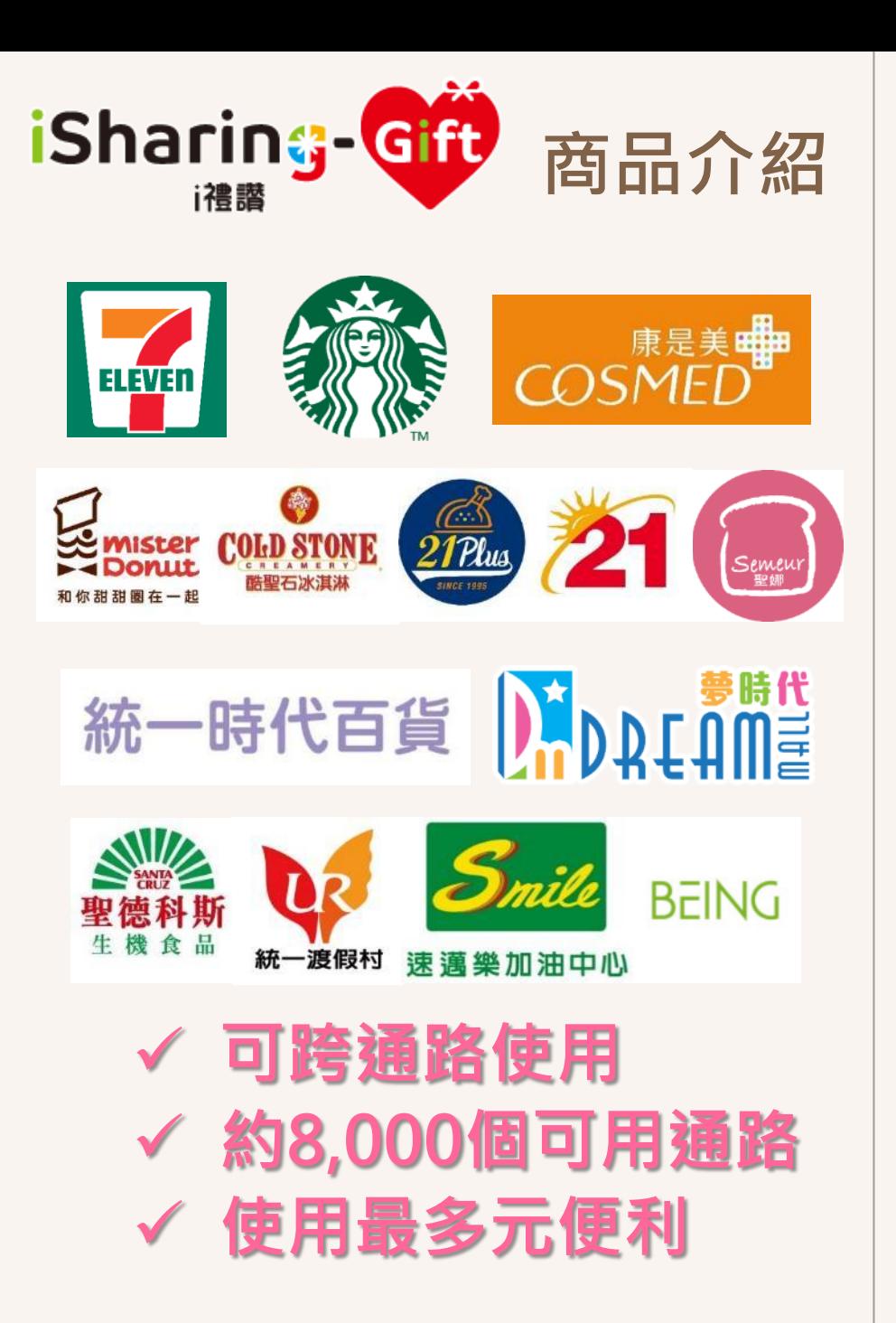

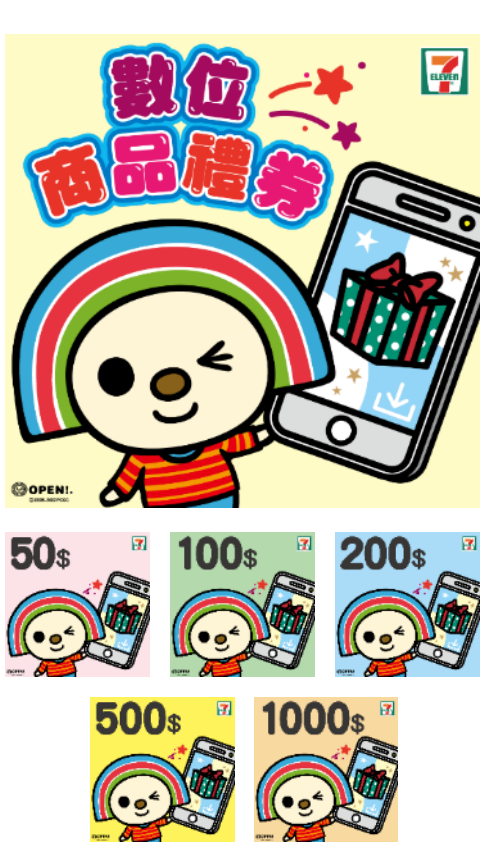

### ■ 7-ELEVEN 數位商品禮券

- 效期:無效期 一張禮券可分多次消費使用直至餘額為0 可跨通路使用: 統一集團相關通路- 統一超商、星巴克、統一渡假村、統一 多拿滋、康是美、21世紀風味館、夢時代 購物中心、統一時代百貨、酷聖石冰淇淋、 聖娜多堡、聖德科斯、BEING spa、統一 健身俱樂部、速邁樂加油中心 不可兌換項目: 1) 依據菸害防制法第9條第3款規定, 恕於本公司門市無法使用禮券購買菸品
	- 2) 凡非開立本公司與本券使用通路之統一 發票交易明細及者,本券無法使用

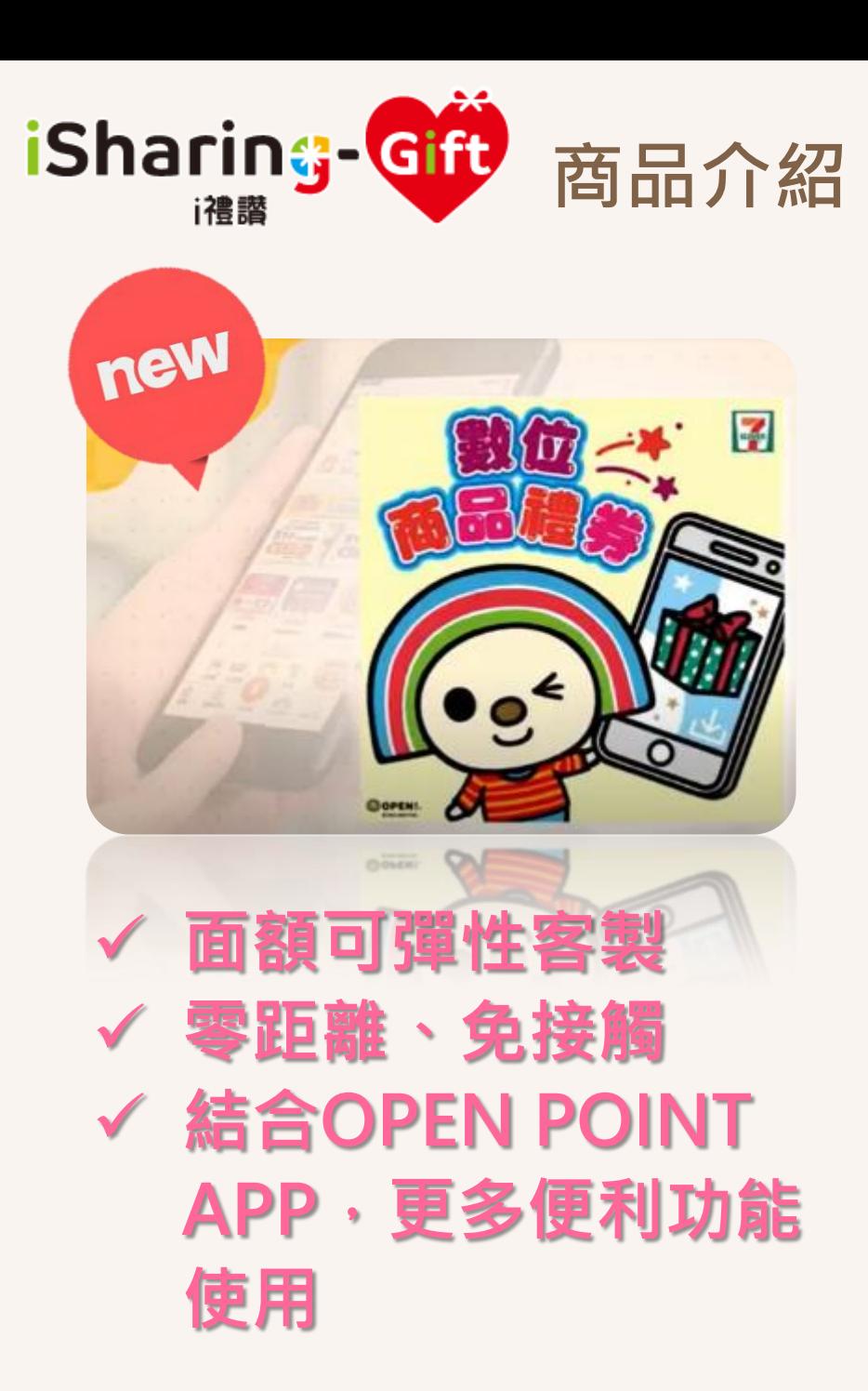

### 商品介紹 |■ 將禮券存入OPEN POINT APP,享受更多便利功能!

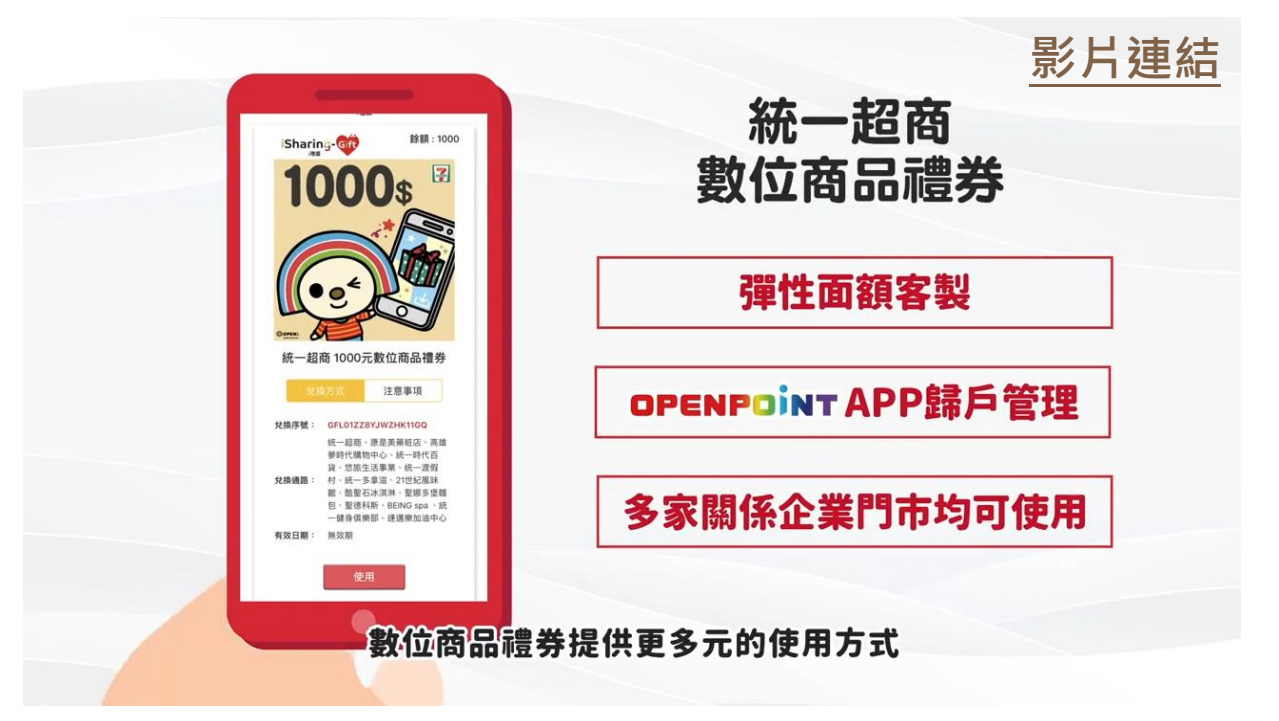

#### 歸戶 [\(點我看使用說明\)](#page-6-0)

可將禮券歸戶至OPEN POINT APP, 便利管理!

#### 支付 [\(點我看使用說明\)](#page-8-0)

可自由選擇單張/多張合併支付,便利消費!可用總額即時更新, 貼心記帳好幫手!

#### 轉贈 [\(點我看使用說明\)](#page-10-0)

可將禮券贈送親友,並支援LINE通知功能,自用分享兩相宜, 共享歡樂零時差!

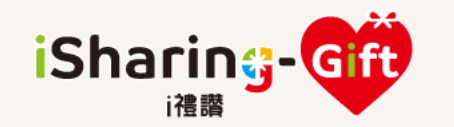

### 收到i禮讚 數位商品禮券的使用說明

1.簡訊收到送禮通知, 點選網址開啟禮券

<span id="page-4-0"></span>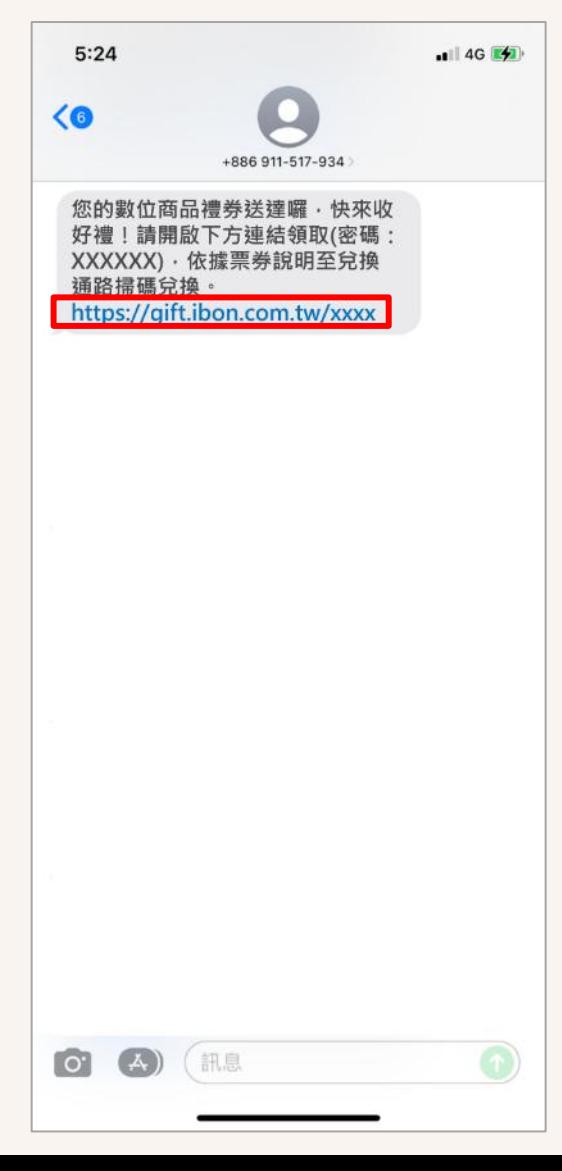

2.輸入密碼,點選「確定」

3.點選「兌換」可直接使用禮券; 點選「歸戶」可歸戶存入OPEN POINT APP([點我看歸戶說明\)](#page-6-0)

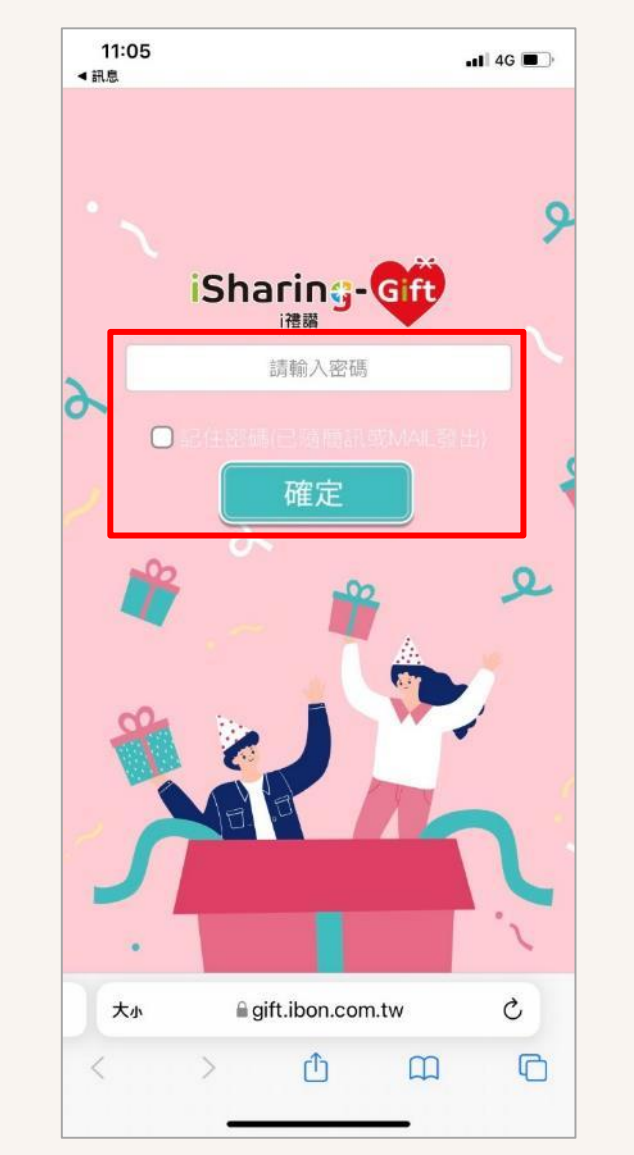

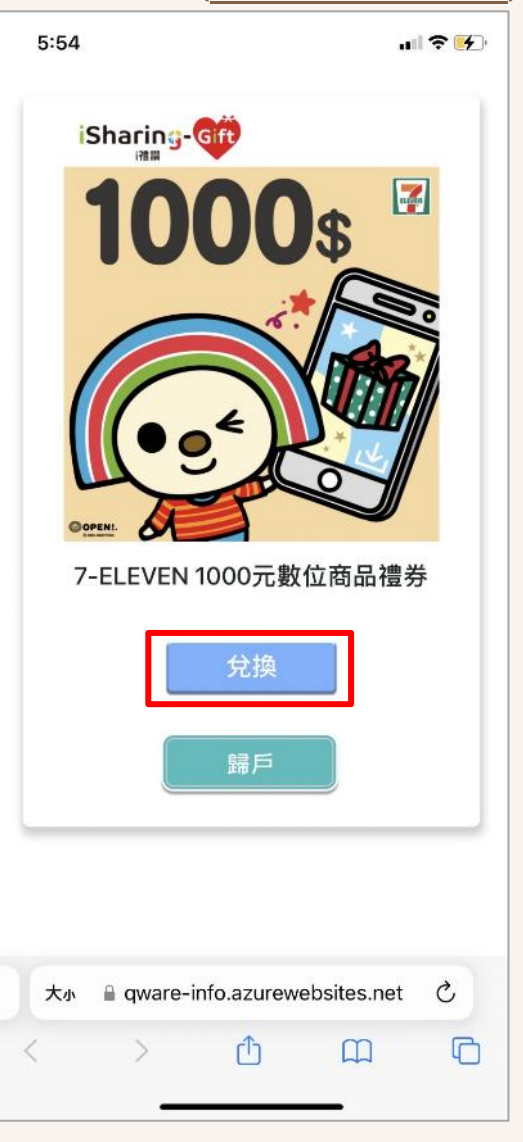

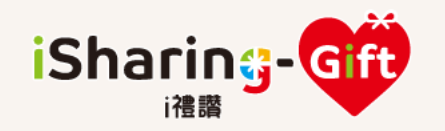

### 收到i禮讚 數位商品禮券的使用說明

餘額: iSharing-Gift 1000  $\blacksquare$ **1000s** 7-ELEVEN 1000元數位商品禮券 注意事項 GFL02WKRB8NSA8QKPG 兌換序號: 統一超商、COSMED康是美、統 一時代百貨、高雄夢時代購物中 心、BEING spa、統一健身俱樂 兌換通路: 部、 悠旅生活事業(星巴克)、速 邁樂加油中心、統一多拿滋、21 風味館、酷聖石冰淇淋、Semeur 聖娜、聖德科斯、統一渡假村 有效日期: 無效期 (重新整理頁面,可同步顯示最新餘額) 使用

5.出示禮券條碼於門市 結帳櫃台使用兌換 4.點選「使用」

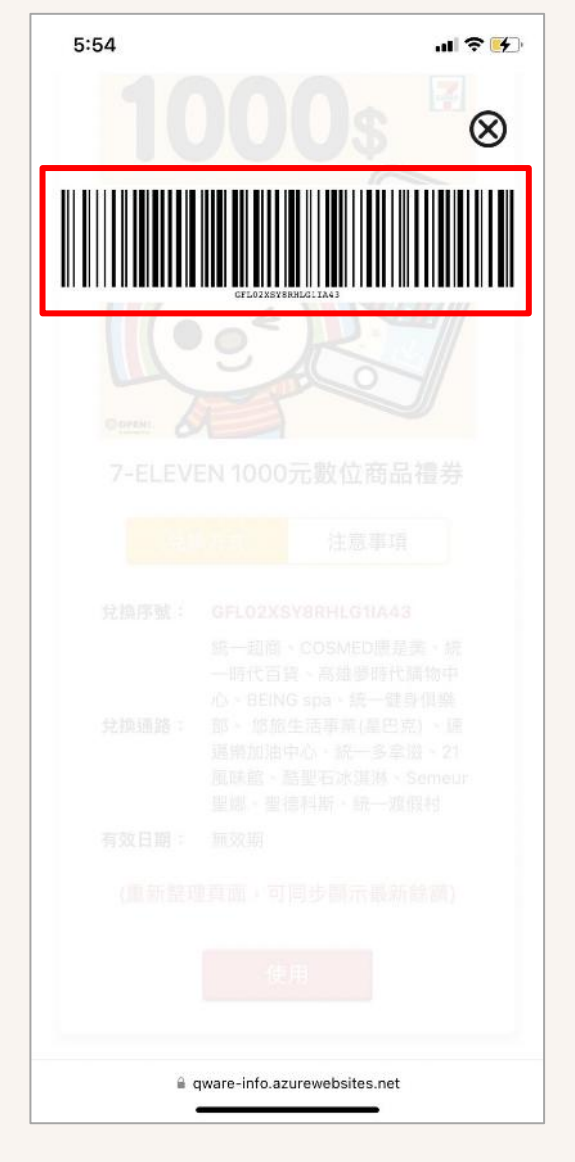

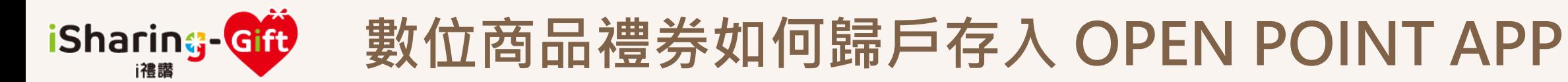

#### \* 數位商品禮券提供貼心功能可歸戶存到OPEN POINT APP方便管理,如欲使用此功能建議先安裝並註冊成為 OPEN POINT APP會員後,開始執行以下步驟:

<span id="page-6-0"></span>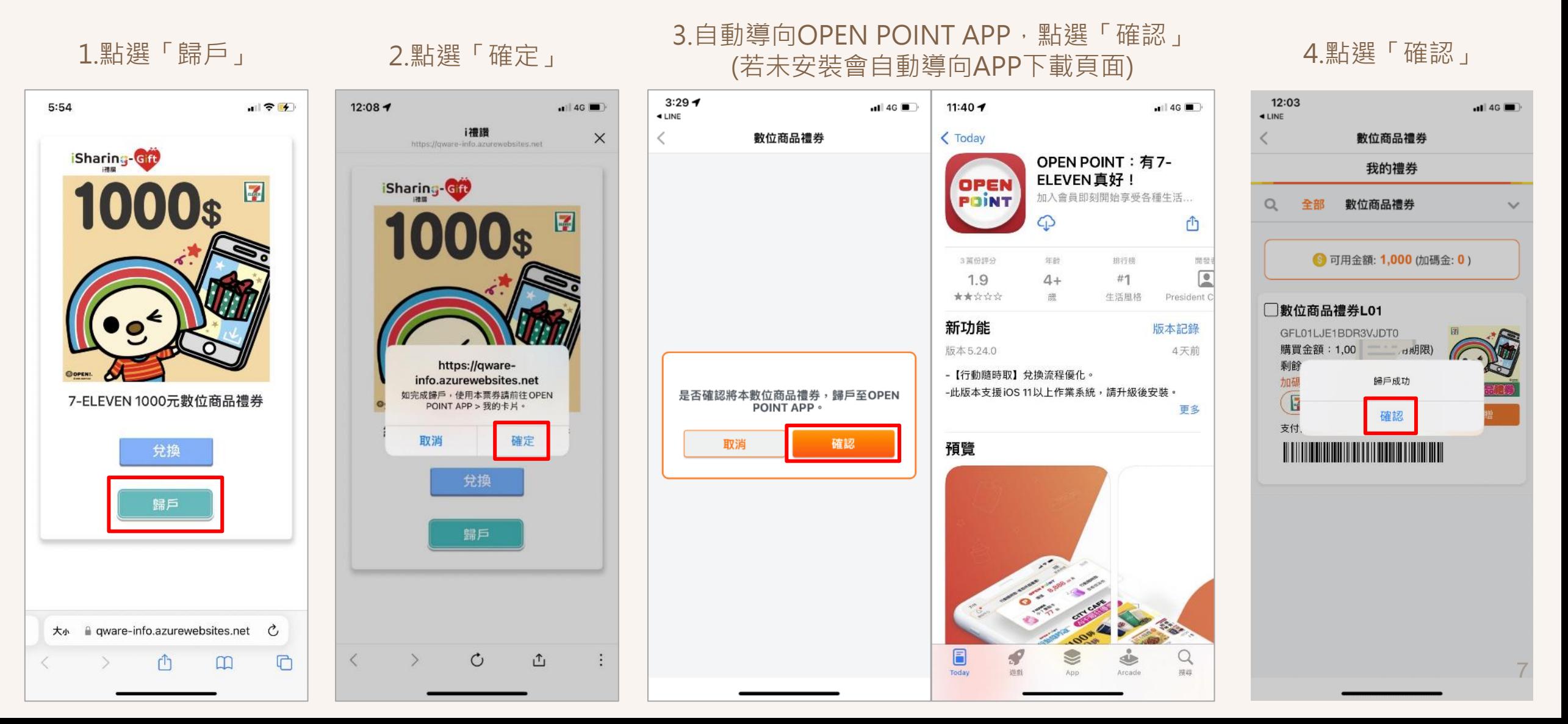

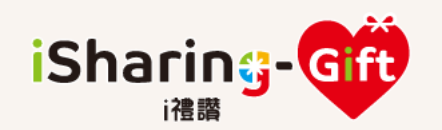

### 歸戶存入OPEN POINT APP後如何查詢

<span id="page-7-0"></span>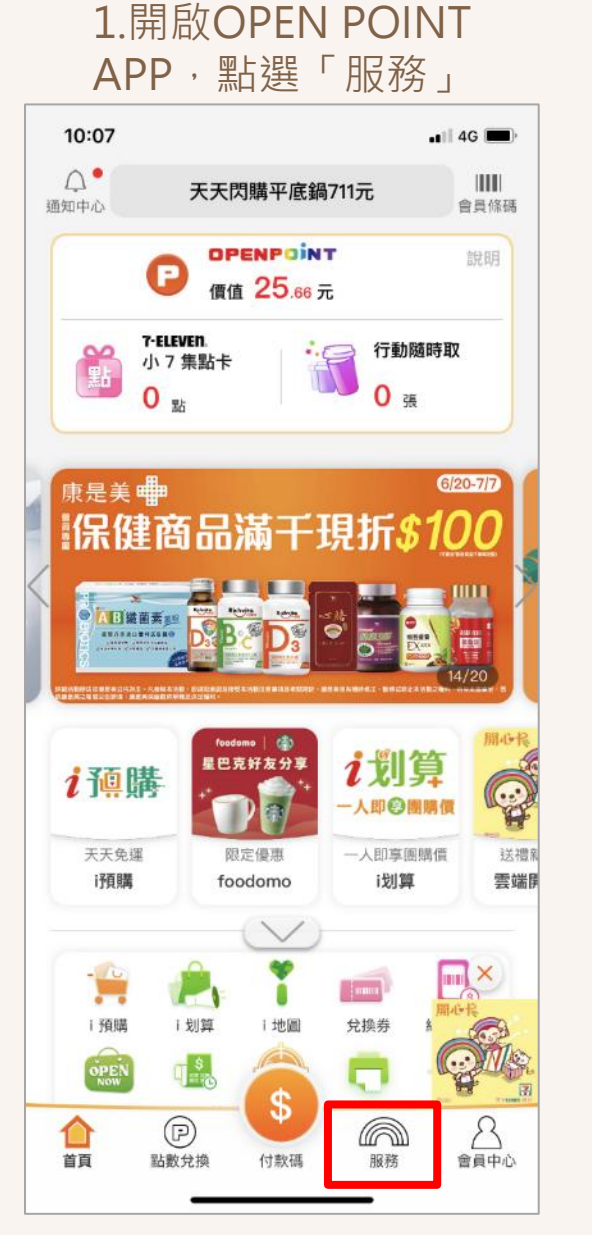

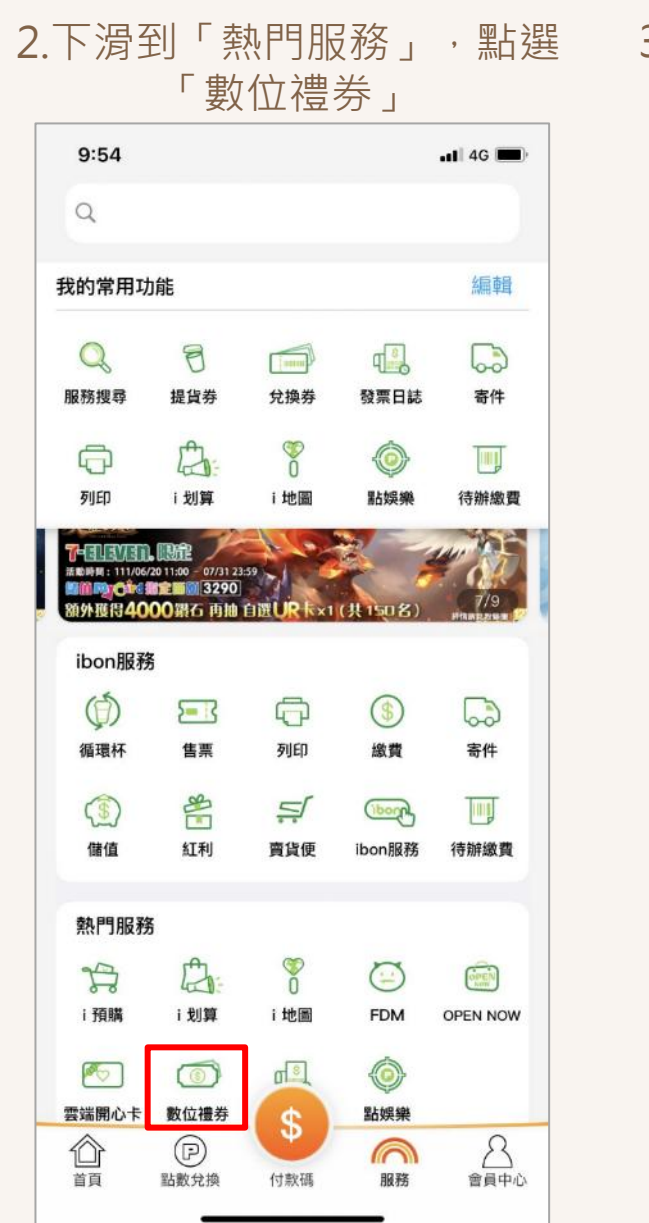

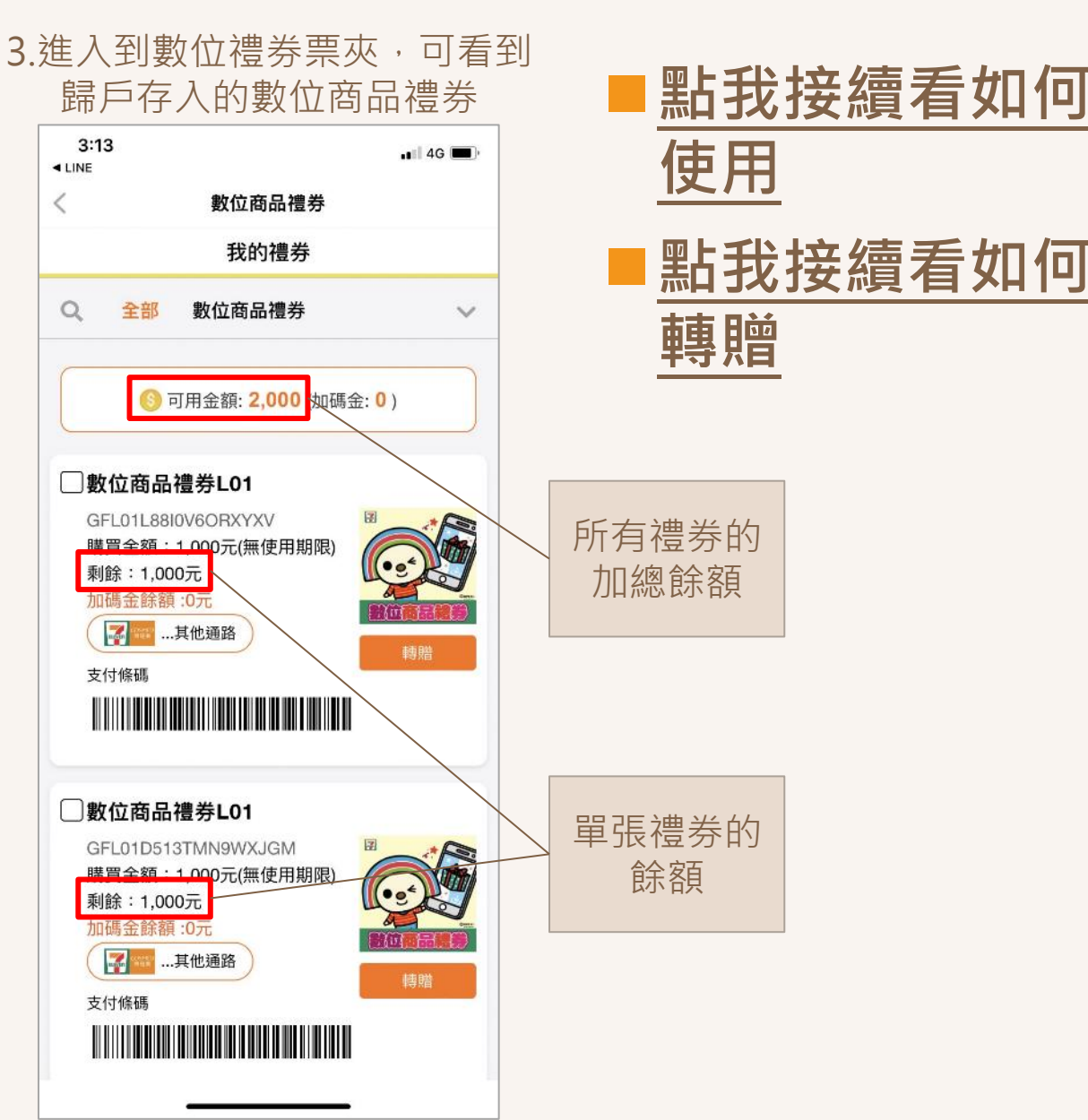

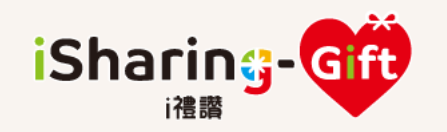

### 歸戶存入OPEN POINT APP後如何使用

### <span id="page-8-0"></span>■ 指定單張禮券使用:

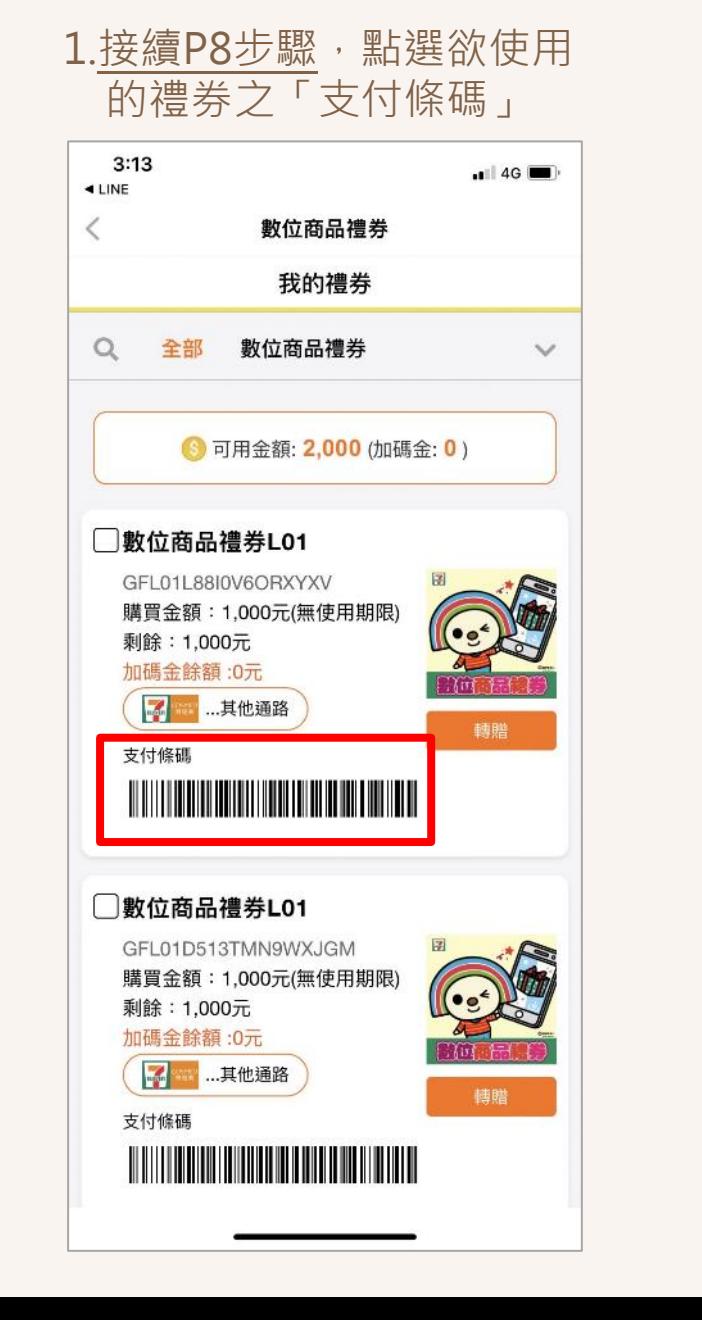

#### 2.出現「付款條碼」,出示 給門市結帳櫃台使用兌換

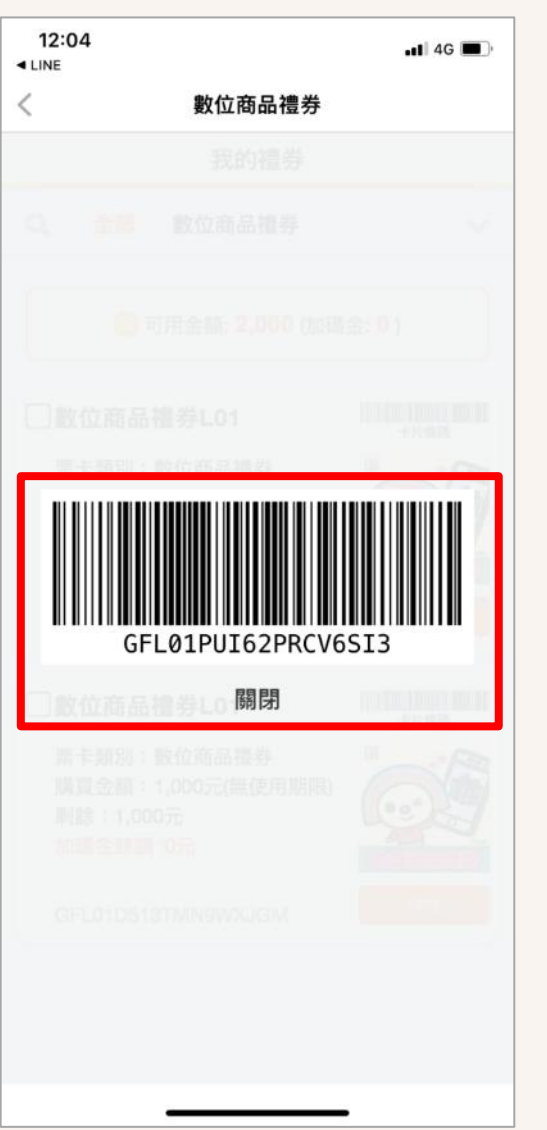

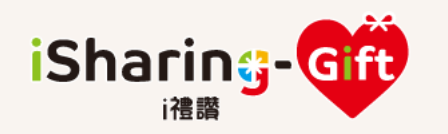

### 歸戶存入OPEN POINT APP後如何使用

數位商品禮券L01

購買金額: 1,000元

剩餘: 1,000元

購買金額-兌換期限:無使用期限

返回

●購買金額 \$1,000 +加碼金 0 元 三

付款條碼

■ 多張禮券合併 使用:

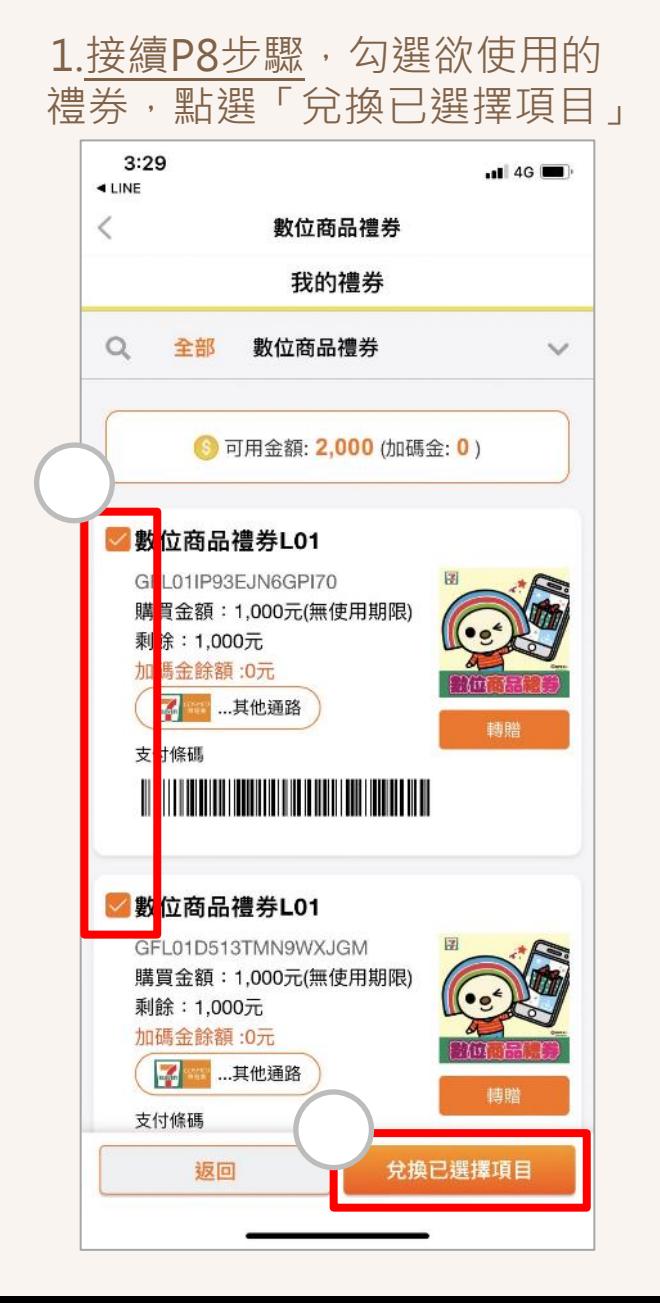

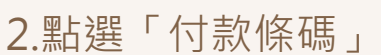

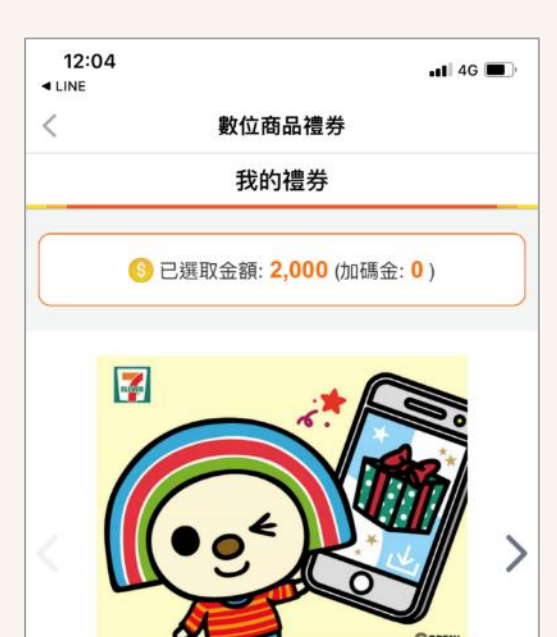

#### 3.出現付款條碼,出示給 門市結帳櫃台使用兌換

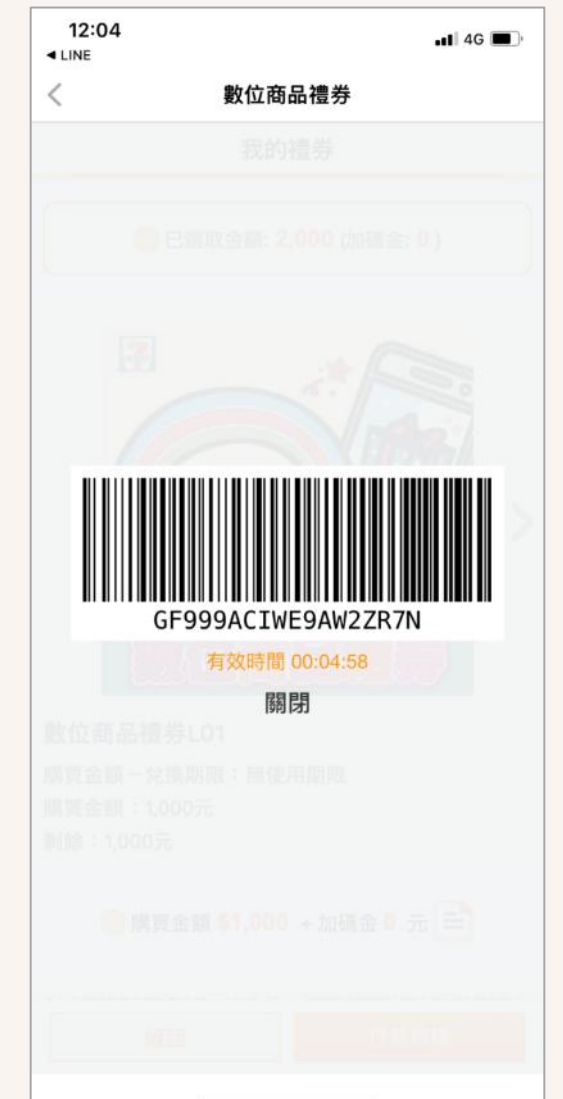

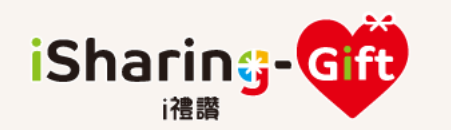

### iSharing-dip 请戶存入OPEN POINT APP 後如何轉贈

<span id="page-10-0"></span>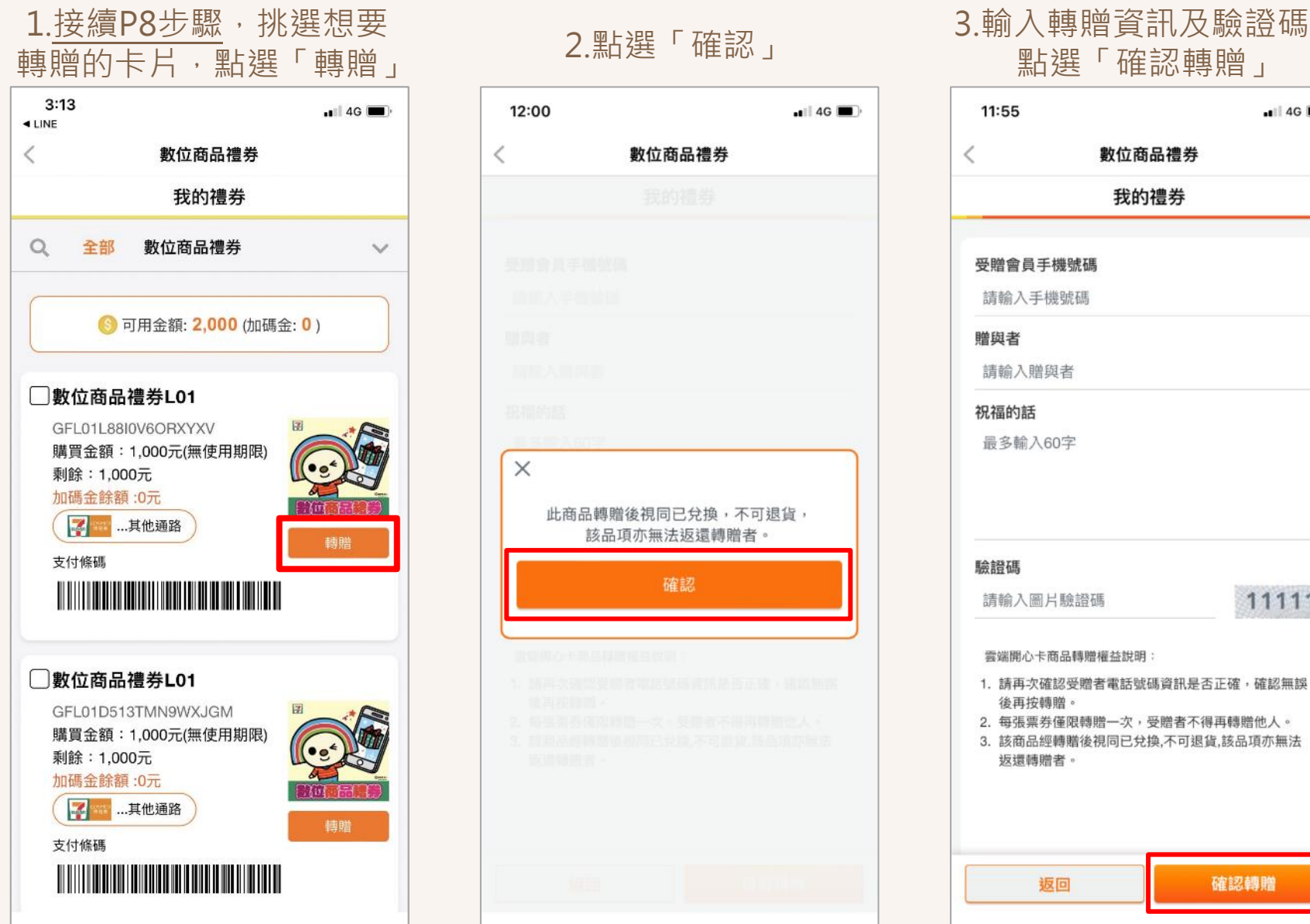

# 12:00  $-14G$ 數位商品禮券  $\times$ 此商品轉贈後視同已兌換,不可退貨 該品項亦無法返還轉贈者 確認

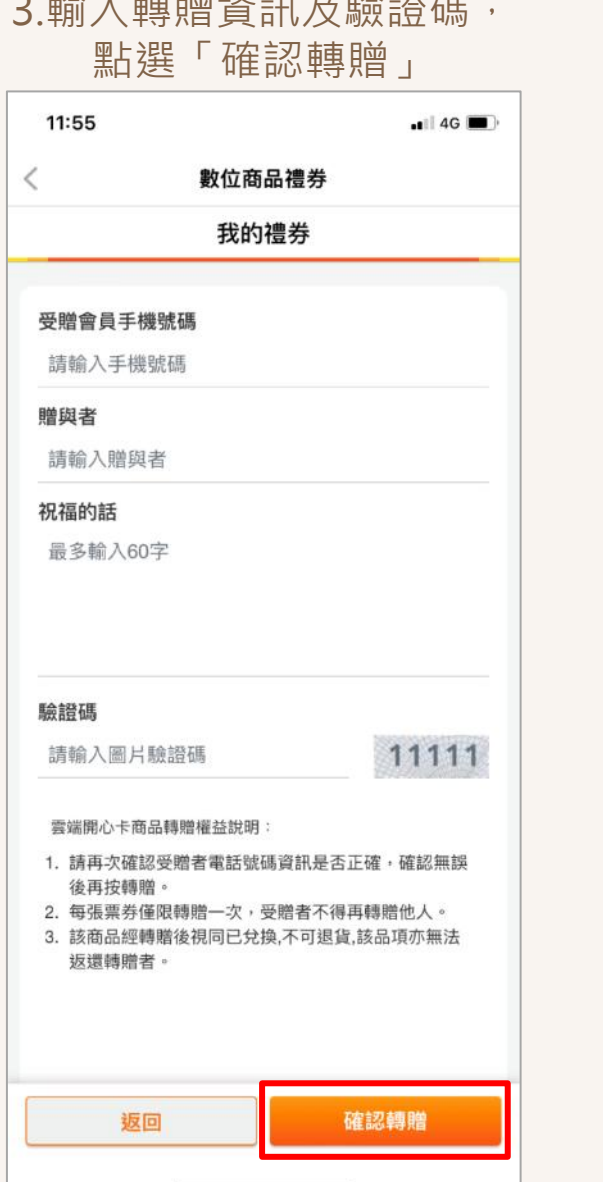

#### 4.再次確認轉贈手機號碼, 點選「確認」

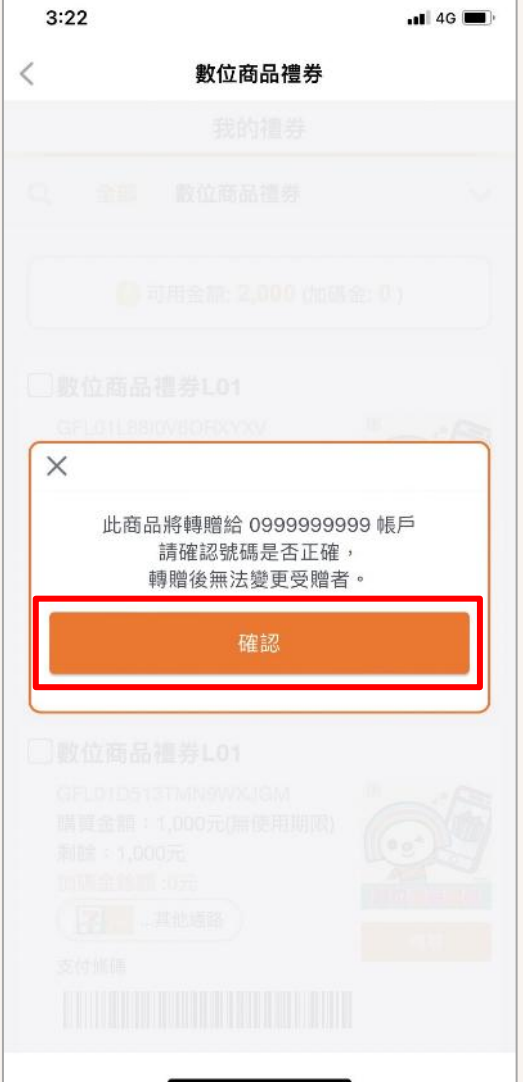

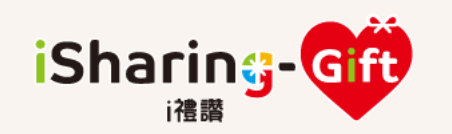

## iSharing-did 需戶存入OPEN POINT APP 後如何轉贈

### 5.轉贈成功。若要以LINE 通知好友,點選「LINE」  $3:23$  $-14G$ 14:36 數位商品禮券 ○2 工作素材 (1)  $\times$ 服務哦。 轉贈成功! 操作步驟 已轉贈至 0999999999 帳戶中 您也可以同步分享给你的好友消息哦! LINE 心意  $14:35$

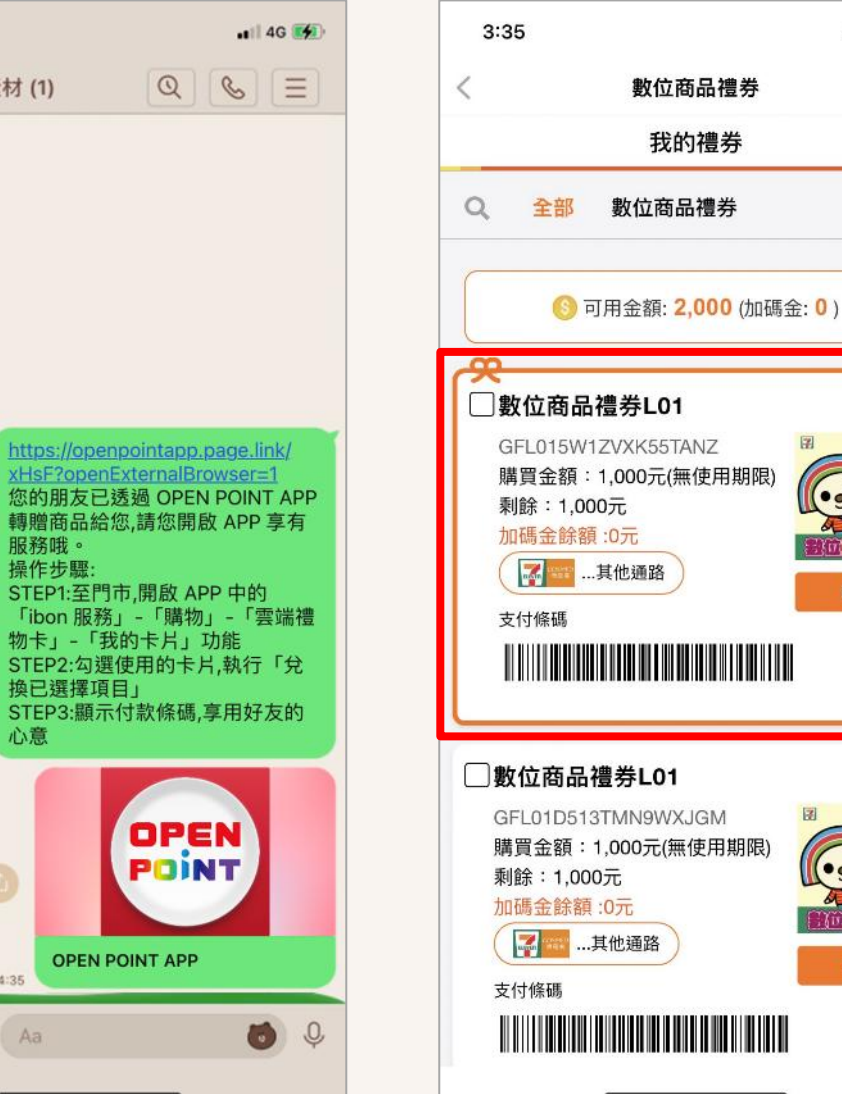

#### 7-1.(若受贈者已有安裝OP APP 且是會員)轉跳至數位禮券票夾 6.好友LINE收到通知 7-2.(若受贈者未安裝OP APP) 轉跳引導受贈者安裝OP APP

轉贈

轉贈

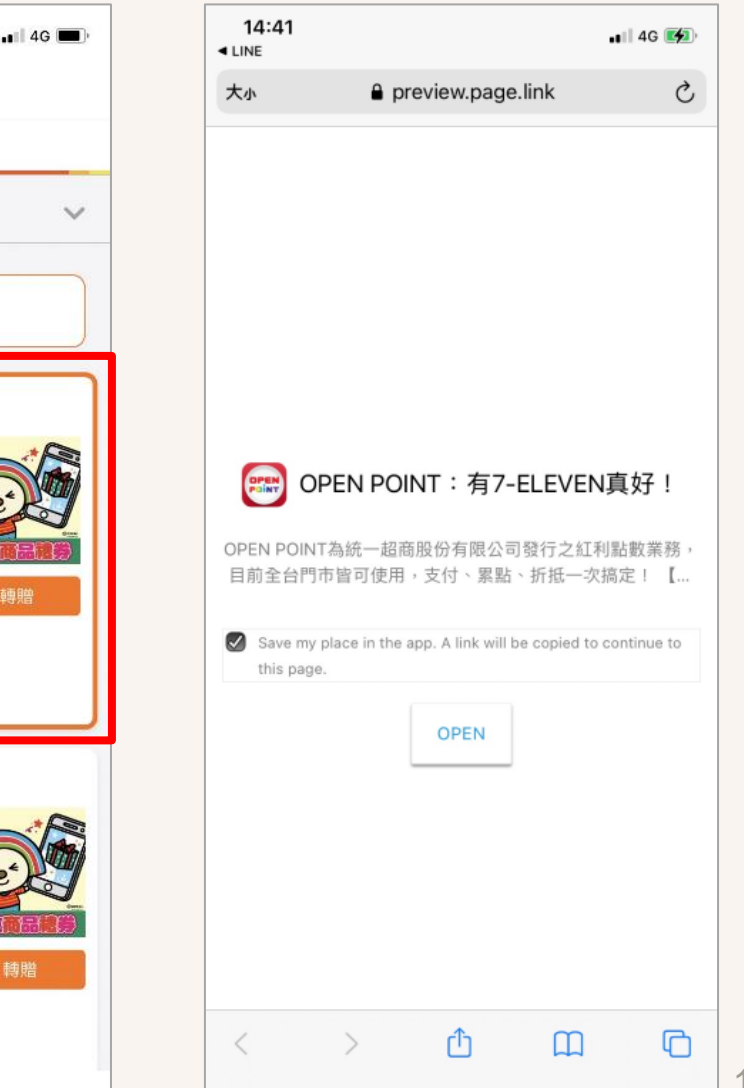

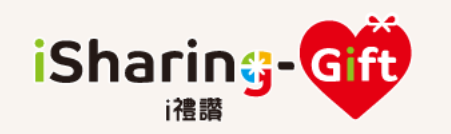

### 數位商品禮券 餘額查詢

<span id="page-12-0"></span>方式1. i禮讚禮券查詢: 右上角有餘額顯示。 如有使用禮券欲確認 最新即時餘額,請重新 整理網頁

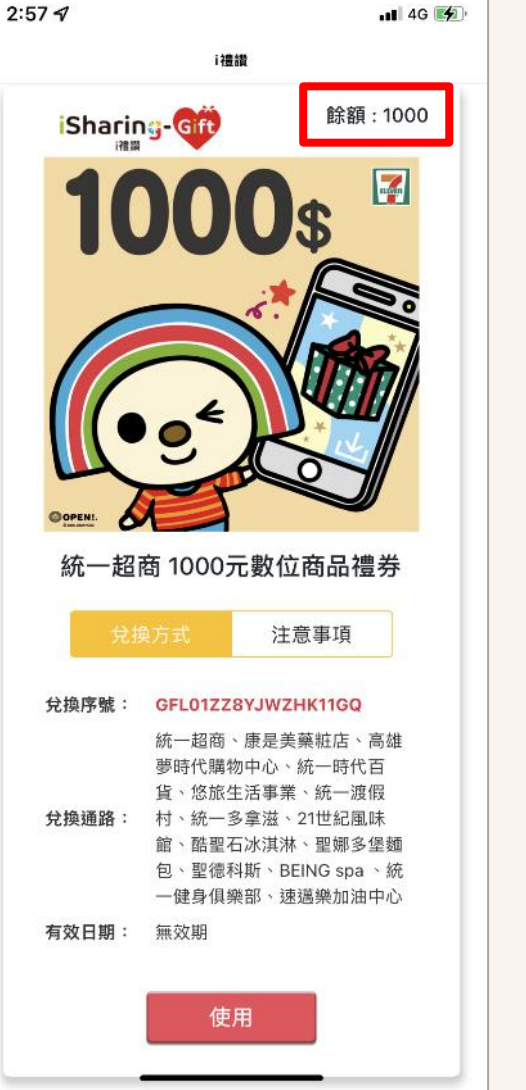

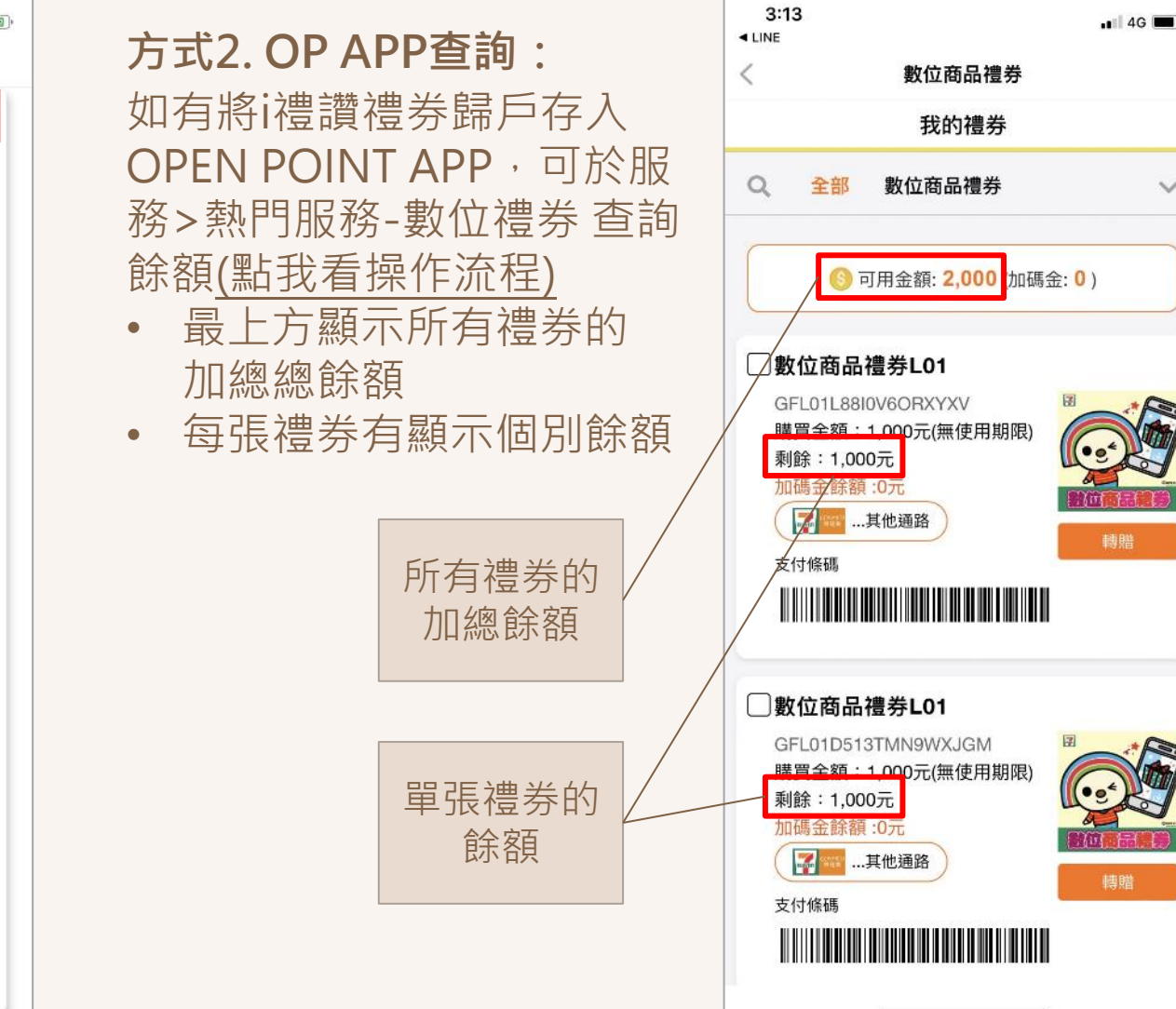

 $\checkmark$